# Guía del usuario Dell D2216H

Nº de modelo: D2216H Modelo normativo: D2216Hc

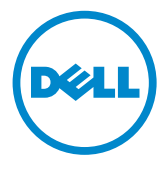

# **ÍNDICE**

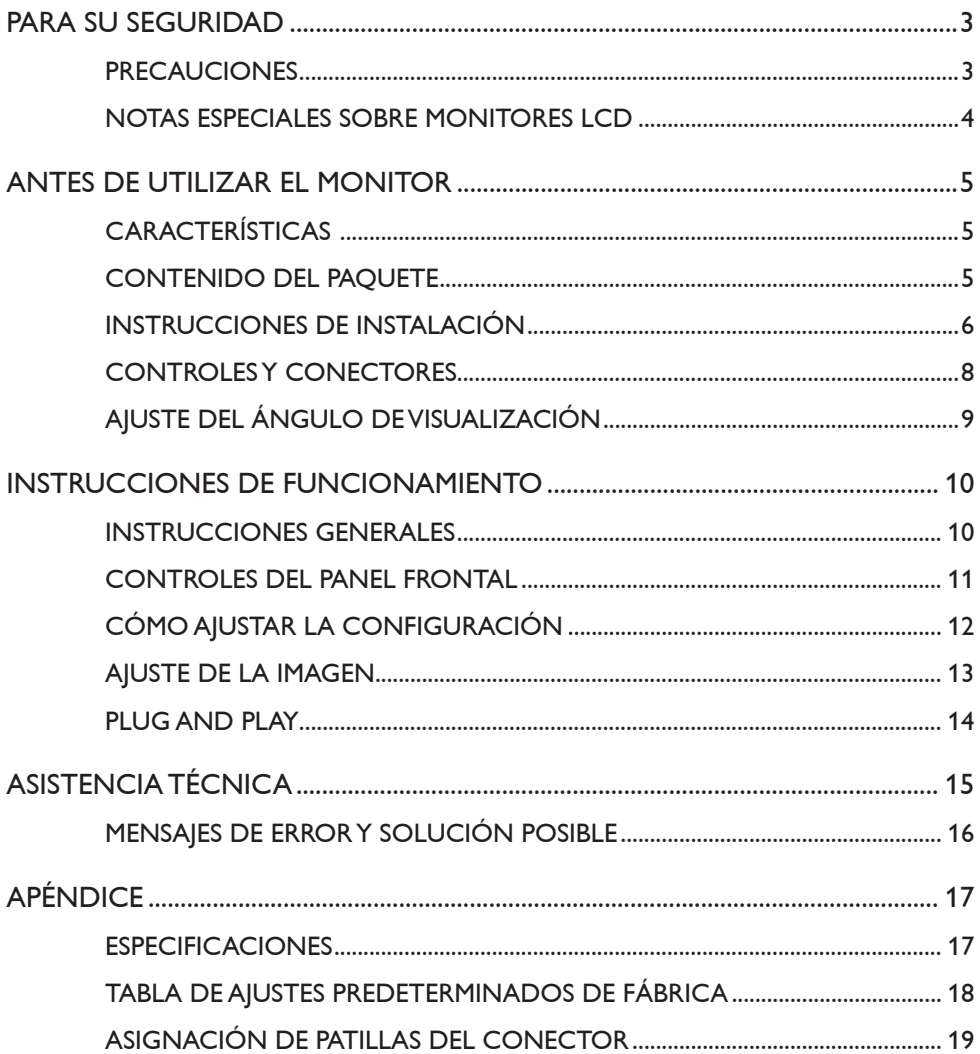

# <span id="page-2-0"></span>**PARA SU SEGURIDAD**

Antes de poner en funcionamiento el monitor, lea atentamente este manual. Debe conservar este manual para futuras referencias.

# **ADVERTENCIA:**

Para evitar el riesgo de incendios o descargas eléctricas, no exponga el monitor a la lluvia ni a la humedad. Dentro del monitor existen altas tensiones peligrosas. No abra la carcasa. Solicite las reparaciones solo a personal cualificado.

#### **PRECAUCIONES**

- • No utilice el monitor cerca del agua; por ejemplo, cerca de una bañera, lavabo, fregadero, lavadero, piscina o en un sótano húmedo.
- • No coloque el monitor en un carro, soporte o mesa inestable. Si el monitor se cae, puede provocar lesiones en personas y causar graves daños en el aparato. Utilice solo un carro o soporte recomendado por el fabricante o vendido con el monitor. Si monta el monitor en la pared o en un estante, utilice un kit de montaje aprobado por el fabricante y siga las instrucciones del kit.
- • Las ranuras y aberturas de la parte posterior e inferior de la carcasa son para la ventilación. Para garantizar un funcionamiento fiable del monitor y evitar el sobrecalentamiento, asegúrese de no bloquear ni cubrir estas aberturas. No coloque el monitor sobre una cama, sofá, alfombra o superficie similar. No coloque el monitor cerca de un radiador o una rejilla de calefacción ni sobre los mismos. No coloque el monitor en una librería o un armario a menos que disponga de la ventilación adecuada.
- • El monitor debe utilizarse únicamente con el tipo de fuente de alimentación indicado en la etiqueta. Si no está seguro del tipo de alimentación suministrada a su hogar, consulte a su distribuidor o a la compañía eléctrica local.
- • El monitor está equipado con un enchufe triple con toma de tierra; un enchufe con una tercera patilla (de tierra). Como característica de seguridad, este enchufe solo sirve para una toma de corriente con conexión a tierra. Si su toma no admite enchufes de tres patillas, pida a un electricista que instale la toma correcta o utilice un adaptador para conectar a tierra el aparato de forma segura. No anule la función de seguridad del enchufe con conexión a tierra.
- • Desenchufe la unidad durante las tormentas eléctricas o cuando no la utilice durante largos periodos de tiempo. Esto ayudará a proteger el monitor frente a daños debidos a subidas de tensión.
- • No sobrecargue las regletas ni los cables alargadores. La sobrecarga puede provocar un incendio o una descarga eléctrica.
- • No introduzca objetos en la ranura de la carcasa del monitor. Podría provocar un cortocircuito en sus piezas y causar un incendio o una descarga eléctrica. Nunca derrame líquidos sobre el monitor.
- <span id="page-3-0"></span>• No intente reparar el monitor usted mismo; al abrir o retirar las cubiertas puede exponerse a tensiones peligrosas y otros riesgos. Solicite todas las reparaciones a personal de servicio cualificado únicamente.
- • Para garantizar un funcionamiento satisfactorio, utilice el monitor solo con equipos con certificación UL que dispongan de los receptáculos adecuados, marcados entre 100 - 240V de CA, mín. 5 A.
- • La toma de corriente debe estar cerca del equipo y el acceso a la misma debe resultar fácil.

### **NOTAS ESPECIALES SOBRE MONITORES LCD**

Los siguientes síntomas son normales en los monitores LCD y no indican ningún problema.

#### **NOTAS**

- • Puede que observe un brillo ligeramente desigual en la pantalla en función del patrón que escritorio que utilice.
- • La pantalla LCD tiene un 99,99 % o más de píxeles efectivos. Puede incluir errores del 0,01 % o menos, como la ausencia o la iluminación continua de un píxel.
- • Debido a la naturaleza de la pantalla LCD, una imagen de la pantalla anterior puede permanecer después de cambiar la imagen cuando se ha mostrado la misma imagen durante mucho tiempo. El monitor se recuperará lentamente de este problema.
- • Si la pantalla se vuelve negra o parpadea, o ya no se enciende, póngase en contacto con su distribuidor o con un centro de servicio técnico para sustituir las piezas. No repare la pantalla usted mismo.

# <span id="page-4-0"></span>**ANTES DE UTILIZAR EL MONITOR**

# **CARACTERÍSTICAS**

- Monitor LCD TFT en color de 546,1 mm (21,5")
- • Pantalla clara y nítida para Windows 7, Windows 8, Windows 8.1 y Windows 10
- • Resoluciones recomendadas: 1920 x 1080 a 60 Hz
- • Diseño ergonómico
- • Diseño de carcasa compacto que ahorra espacio

# **CONTENIDO DEL PAQUETE**

El paquete del producto debe incluir los siguientes elementos:

- 1. Monitor LCD
- 2. Soporte con los controladores y la documentación (CD)
- 3. Guía de instalación rápida
- 4. Información sobre normativas y seguridad
- 5. Cable de alimentación
- 6. Cable D-SUB
- 7. Soporte vertical (acoplado al monitor LCD)
- 8. Base

# <span id="page-5-0"></span>**INSTRUCCIONES DE INSTALACIÓN**

**Montaje de la base:**

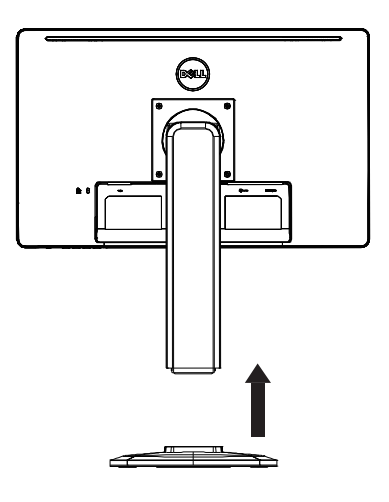

#### **Desmontaje de la base:**

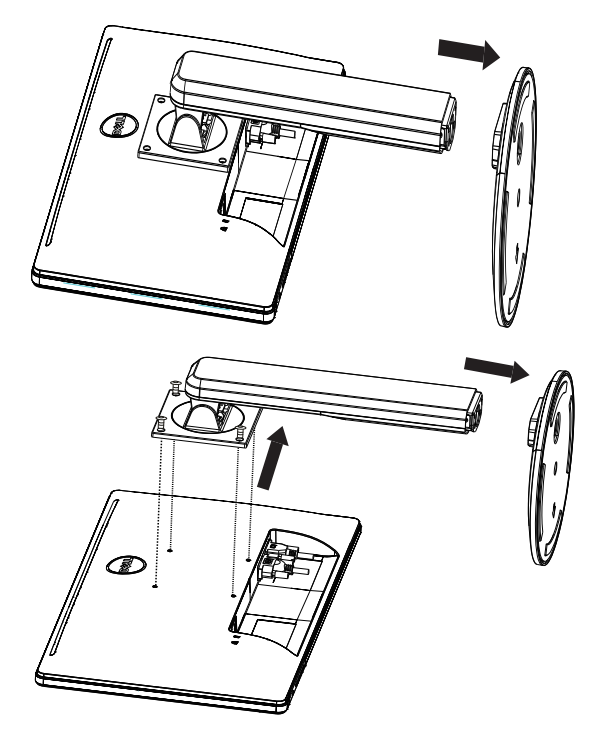

### **CABLE DE ALIMENTACIÓN**

#### **Fuente de alimentación:**

- 1. Asegúrese de utilizar el cable de alimentación correcto para su zona.
- 2. Este monitor LCD permite el funcionamiento en ubicaciones con voltajes de 100/120 VCA o de 220/240 VCA (no es necesario que el usuario realice ningún ajuste).
- 3. Conecte el cable de alimentación de CA a la toma de entrada de alimentación del monitor LCD. El cable de alimentación de CA se puede conectar a una toma de corriente de pared o a la toma eléctrica de un PC, en función del tipo de cable de alimentación suministrado con el monitor LCD.

#### <span id="page-7-0"></span>**CONTROLES Y CONECTORES**

# **CABLE DE SEÑAL**

- • **Conexión del cable de señal:** Conecte el cable VGA de 15 contactos a la parte posterior del monitor y al puerto VGA del equipo.
- • **Conexión del cable de alimentación:** Conecte el cable de alimentación de CA a la toma de entrada de CA del monitor LCD y a la toma de pared.
- • **Conexión del cable DVI:** Conecte el cable DVI de 24 contactos (no incluido) a la parte posterior del monitor y al puerto DVI del equipo.
- • **Precaución:** Si la toma de pared de CA no dispone de conexión a tierra (con tres orificios), instale un adaptador de conexión a tierra adecuado (no incluido).

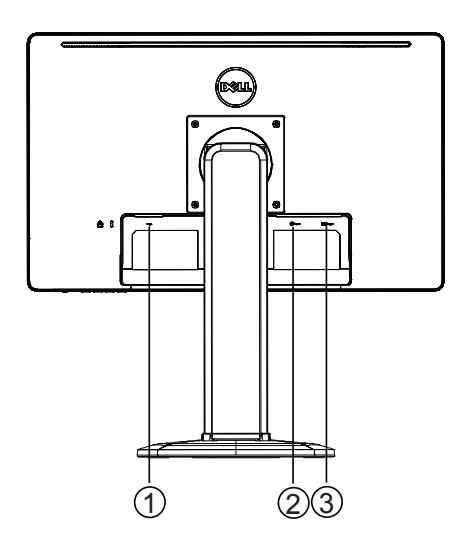

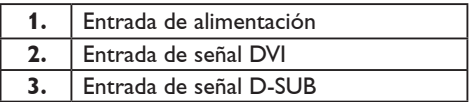

# <span id="page-8-0"></span>**AJUSTE DEL ÁNGULO DE VISUALIZACIÓN**

- • Para obtener una visión óptima es recomendable mirar directamente a la pantalla completa y, a continuación, ajustar el ángulo del monitor para adecuarlo a sus preferencias.
- • Sostenga el soporte para que el monitor no se caiga cuando se ajusta el ángulo.
- • Puede ajustar el ángulo de inclinación entre 0° y 90°.

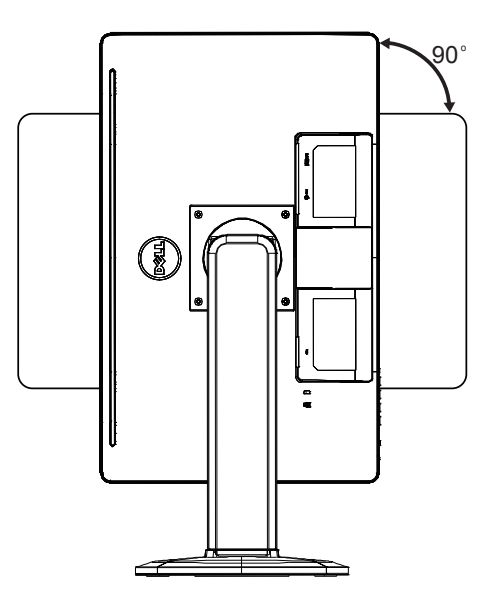

#### **NOTAS**

- • No toque la pantalla LCD cuando ajuste el ángulo. Se pueden producir daños en la pantalla LCD o puede romperse.
- • Tenga especial atención para no pillarse los dedos o las manos mientras ajusta el ángulo.

#### <span id="page-9-0"></span>**INSTRUCCIONES GENERALES**

Pulse el botón de encendido para encender o apagar el monitor. Los otros botones de control se encuentran en el lateral del monitor. Mediante la modificación de estos ajustes, se puede ajustar la imagen a las preferencias personales.

- • El cable de alimentación debe estar conectado.
- • Conecte el cable de vídeo desde el monitor al equipo.
- • Pulse el botón de encendido para encender el monitor. Se iluminará el indicador de encendido.

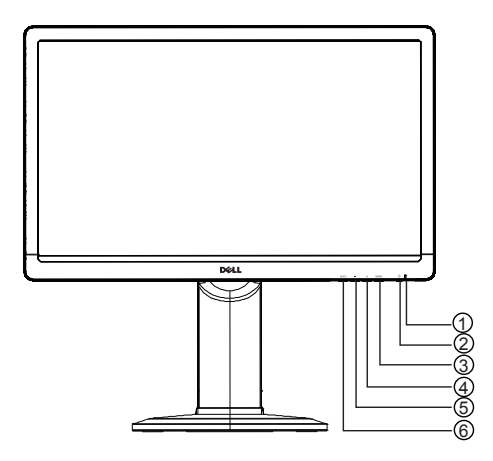

#### **CONTROLES EXTERNOS**

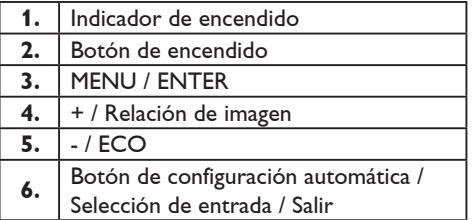

#### <span id="page-10-0"></span>**CONTROLES DEL PANEL FRONTAL**

#### • **Botón de encendido:**

Púlselo para encender o apagar el monitor.

• **Indicador de encendido:**

Azul: modo encendido.

Naranja: modo de espera.

LED apagado: modo apagado.

#### • **MENU / ENTER:**

Permite activar el menú OSD o confirmar el ajuste de las funciones, así como salir del menú OSD cuando este se encuentra en la opción Brillo/Contraste.

#### • **+ / Relación de imagen:**

Permite activar el control de relación de imagen cuando el menú OSD está desactivado, navegar por los iconos de los ajustes cuando el menú OSD está activado o ajustar una función cuando está activada.

#### • **- / ECO:**

Permite activar la función ECO cuando el menú OSD está desactivado, navegar por los iconos de los ajustes cuando el menú OSD está activado o ajustar una función cuando está activada.

#### • **Botón de configuración automática / Selección de entrada / Salir:**

- 1. Con el menú OSD desactivado, manténgalo pulsado para activar la función de ajuste automático (solo para la fuente VGA). La función Ajuste automático se utiliza para optimizar los ajustes Posición-H, Posición-V, Reloj y Enfoque.
- 2. Cuando el menú OSD está desactivado, púlselo par a seleccionar la fuente de entrada.
- 3. Cuando el menú OSD está activado, púlselo para salir del mismo.

**Función de bloqueo del menú OSD:** Para bloquear el menú OSD, mantenga pulsado el botón MENU mientras el monitor está apagado y, a continuación, pulse el botón de encendido para encender el monitor. Para desbloquear el menú OSD, mantenga pulsado el botón MENU mientras el monitor está apagado y, a continuación, pulse el botón de encendido para encender el monitor.

#### **NOTAS**

- • No instale el monitor en un lugar cerca de fuentes de calor, como radiadores o conductos de aire, ni en un lugar sometido a la luz directa del sol o a un exceso de polvo, vibraciones mecánicas o descargas.
- • Guarde los materiales de la caja y el embalaje originales, ya que le serán de gran utilidad si necesita enviar el monitor.
- • Para obtener la máxima protección, vuelva a empaquetar el monitor de la misma forma que se empaquetó originalmente en la fábrica.
- • Para mantener el monitor como nuevo, límpielo periódicamente con un paño suave. Las manchas persistentes se pueden eliminar con un paño ligeramente humedecido con una solución de detergente suave. No utilice nunca disolventes fuertes, como diluyentes, benceno o limpiadores abrasivos, ya que podrían dañar la carcasa. Como medida de seguridad, desenchufe

siempre el monitor antes de limpiarlo.

- <span id="page-11-0"></span>• No raye la pantalla con objetos duros, ya que se pueden producir daños permanentes.
- • No derrame líquido dentro del monitor ya que los componentes resultarán dañados.

# **CÓMO AJUSTAR LA CONFIGURACIÓN**

- 1. Pulse el botón MENU para mostrar el menú OSD.
- 2. Pulse + o para desplazarse por los elementos del menú. Una vez resaltado el elemento que desea, pulse el botón MENU para acceder al mismo. Pulse + o - de nuevo para navegar por el submenú. Una vez resaltado el elemento que desea, pulse el botón MENU para activarlo.
- 3. Pulse + o para ajustar la configuración.
- 4. Para salir y guardar, pulse el botón EXIT. Si desea ajustar otros parámetros, repita los pasos 2 y 3.

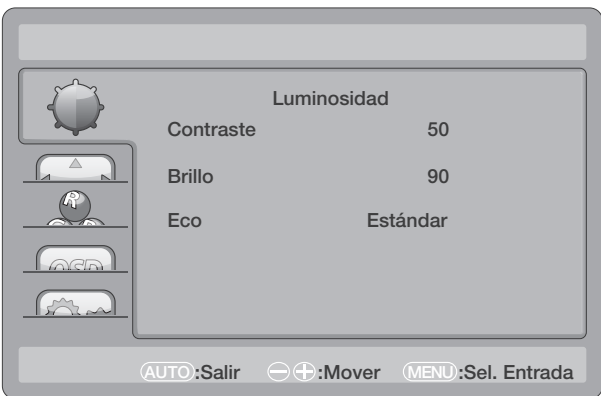

# <span id="page-12-0"></span>**AJUSTE DE LA IMAGEN**

Descripciones de los controles de funciones:

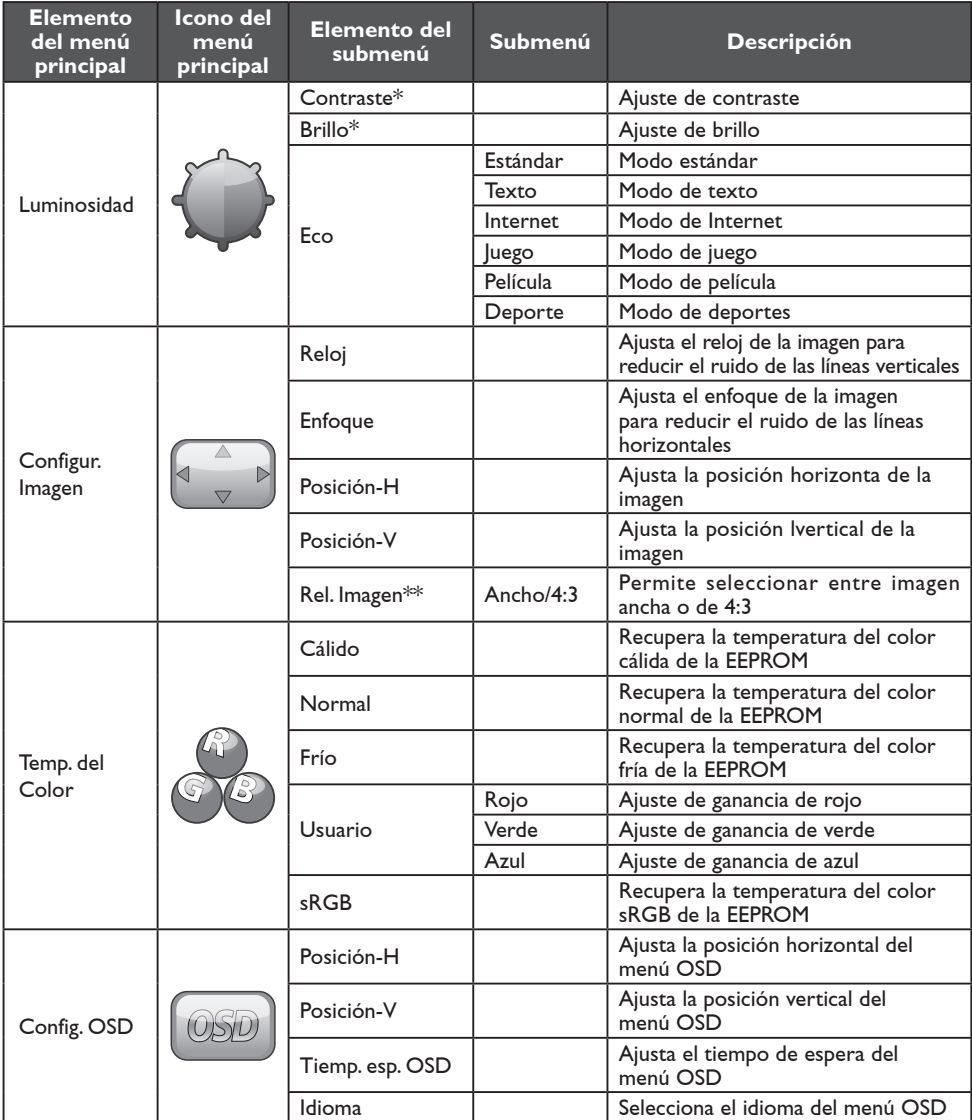

<span id="page-13-0"></span>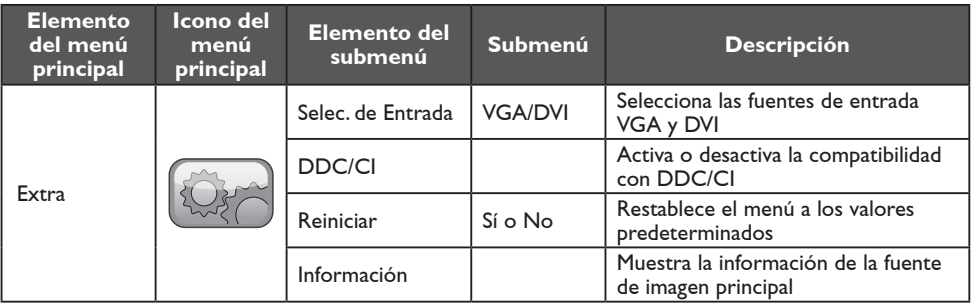

\* El contraste / brillo solo se puede ajustar en el modo estándar.

\*\* La función de relación de imagen aparecerá atenuada en gris si no está disponible para una resolución.

#### **PLUG AND PLAY**

#### **Función Plug & Play DDC2B**

Este monitor está equipado con la función VESA DDC2B conforme al ESTÁNDAR DCC de VESA. Permite que el monitor informe de su identidad al sistema host y, en función del nivel de DDC utilizado, comunique información adicional sobre sus capacidades de visualización.

DDC2B es un canal de datos bidireccional basado en el protocolo I²C. El host puede solicitar información de EDID a través del canal DDC2B.

#### **ESTE MONITOR NO SE MOSTRARÁ EN FUNCIONAMIENTO SI NO HAY SEÑAL DE ENTRADA DE VÍDEO. PARA QUE EL MONITOR FUNCIONE CORRECTAMENTE, DEBE HABER UNA SEÑAL DE ENTRADA DE VÍDEO.**

Este monitor cumple las normativas ecológicas para monitores establecidas por la asociación para estándares electrónicos y de vídeo (VESA, Video Electronics Standards Association) y la confederación sueca de empleados. Esta función se ha diseñado para ahorrar electricidad mediante la reducción del consumo de energía cuando no hay señal de entrada de vídeo. Cuando no hay señal de entrada de vídeo, este monitor activa automáticamente el modo de espera tras un periodo de tiempo de espera. Esto reduce el consumo de la fuente de alimentación interna del monitor. Después de restablecer la señal de entrada de vídeo, se restablece toda la energía y la pantalla se vuelve a mostrar automáticamente. El aspecto es similar al de un "protector de pantalla", exceptuando que la pantalla se apaga por completo. La pantalla se restablecerá al pulsar una tecla del teclado o al hacer clic en el ratón.

# <span id="page-14-0"></span>**ASISTENCIA TÉCNICA**

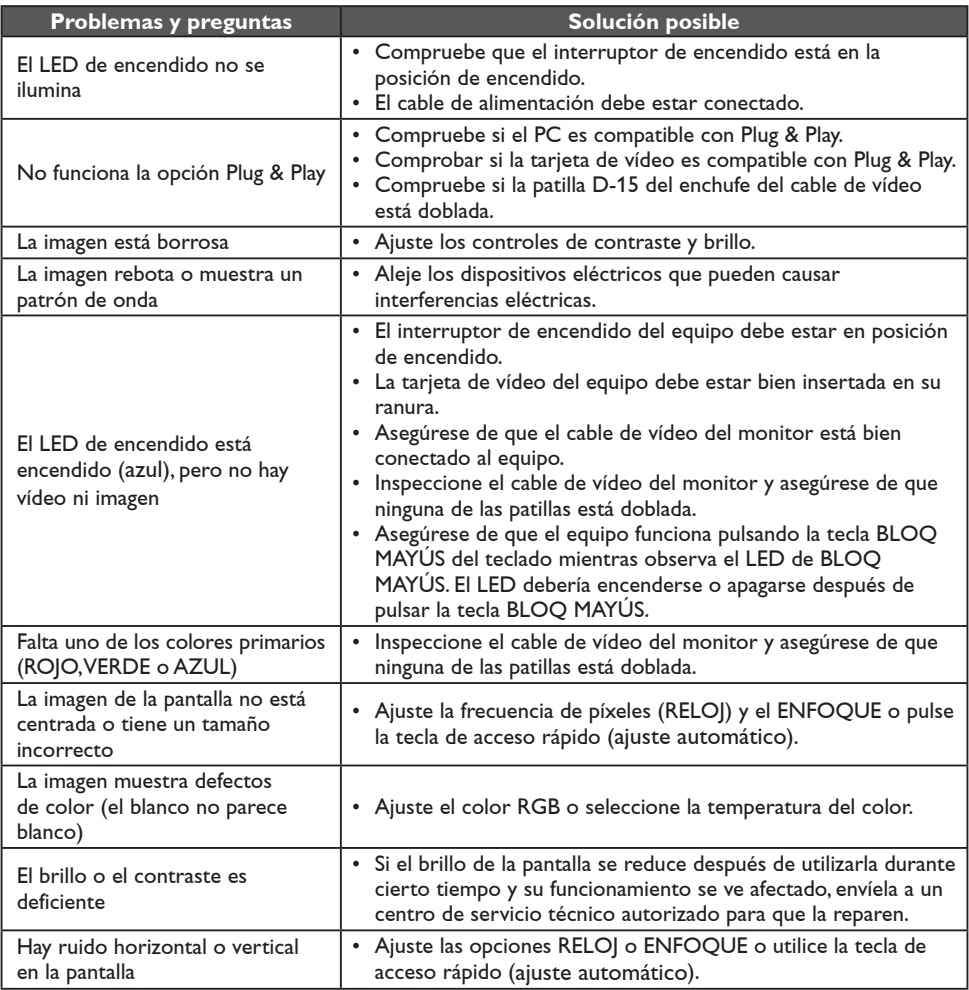

RELOJ (frecuencia de píxeles) controla el número de píxeles capturados por un barrido horizontal. Si la frecuencia no es la correcta, la pantalla muestra rayas verticales y la imagen no tiene la anchura correcta.

ENFOQUE ajusta el enfoque de la señal del reloj de píxeles. Con un ajuste del enfoque incorrecto, la imagen muestra ruido horizontal en imágenes claras.

Para el ajuste de RELOJ y ENFOQUE, se utiliza un "patrón de puntos".

#### <span id="page-15-0"></span>**MENSAJES DE ERROR Y SOLUCIÓN POSIBLE**

# **NO HAY SEÑAL**

- 1. Compruebe que el cable de señal está bien conectado. Si el conector está suelto, apriete los tornillos del mismo.
- 2. Compruebe si las patillas de conexión del cable de señal están dañadas.

#### **ENTRADA NO ADM.**

Se ha establecido un modo de visualización incorrecto en el equipo. Establezca el modo de visualización del equipo que se indica en la tabla de la página 18.

# <span id="page-16-0"></span>**APÉNDICE**

#### **ESPECIFICACIONES**

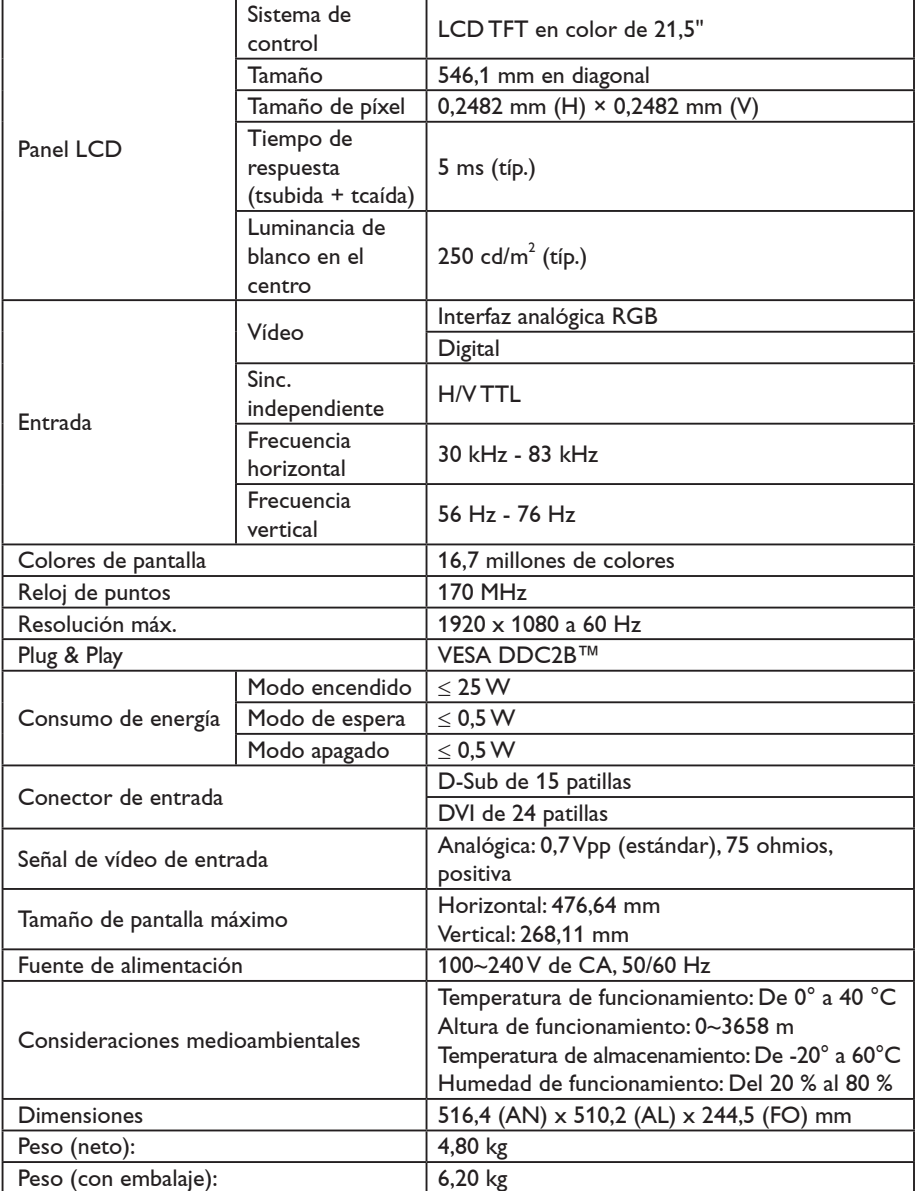

# <span id="page-17-0"></span>**TABLA DE AJUSTES PREDETERMINADOS DE FÁBRICA**

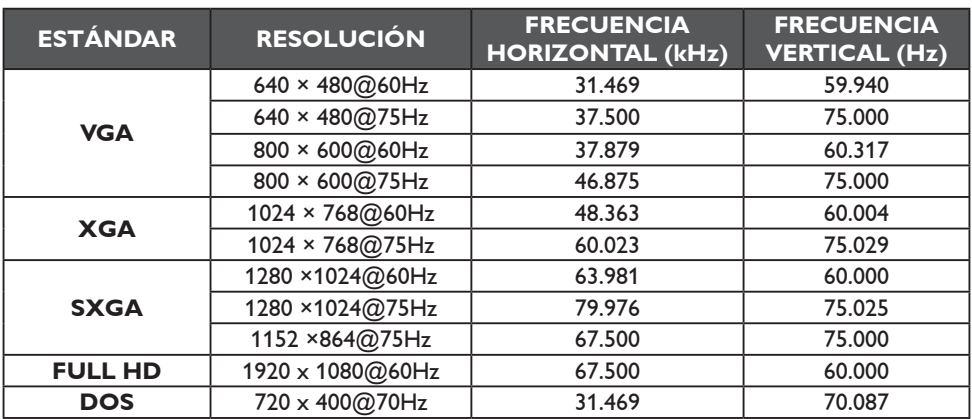

### <span id="page-18-0"></span>**ASIGNACIÓN DE PATILLAS DEL CONECTOR**

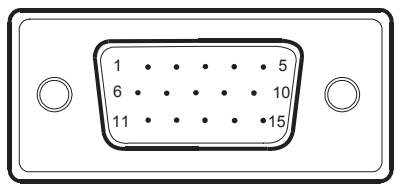

Cable de señal de visualización en color de 15 patillas

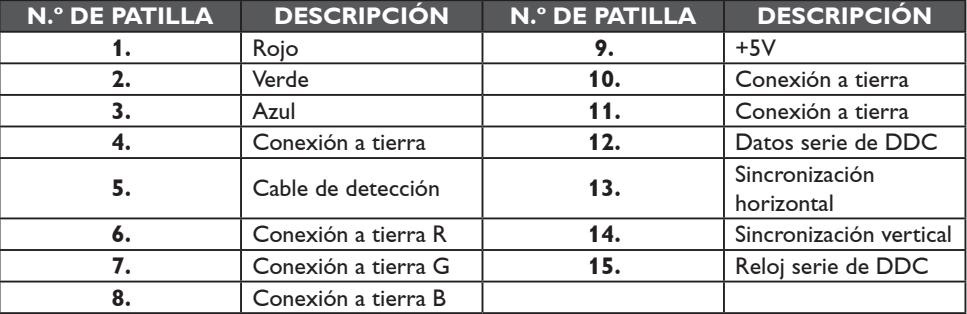

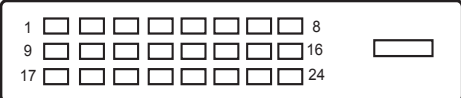

Cable de señal de visualización en color de 24 patillas

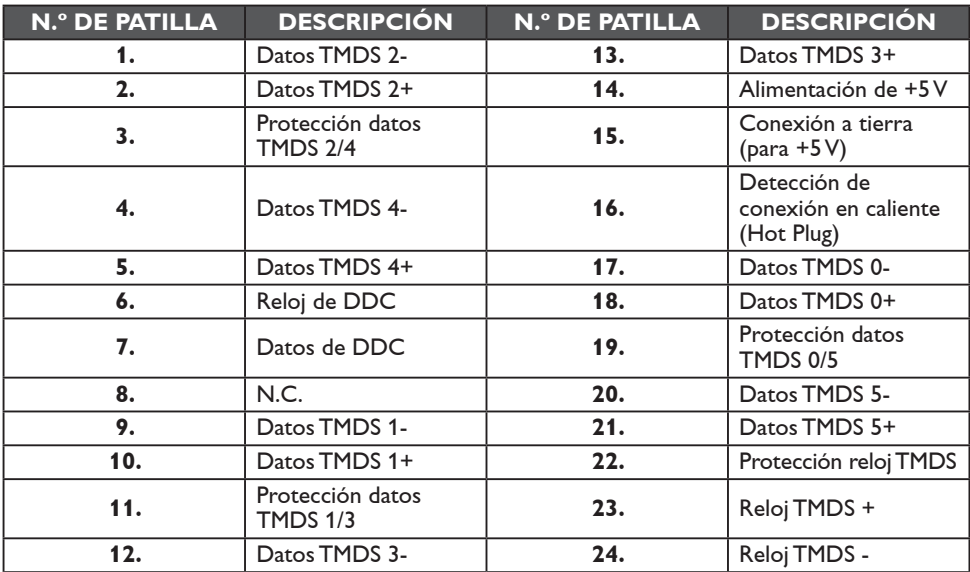